# **MY STUDENTS: MANAGE GROUPS**

Groups are helpful for organizing students by class, grade, subject, learning style … there are many possibilities! *Manage Groups* provides flexible grouping options to enable instructional differentiation on the fly! Design *Custom Groups* according to your schedule or let Renzulli Learning create groups based on Students' Profile information!

# **Create a Custom Group**

- 1. On the My Students tab, click *Manage Groups*.
- 2. Click *Create New Group.*
- 3. Select *Design a Custom Group* from the dropdown menu.
- 4. Name your Group.
- 5. Choose if this Group is:
	- **Basic** *Only you can see the group*
	- **Collaborative** *Students will get a shared workspace and message board*
	- **Global Collaborative** *Currently in Beta testing; partner up with Renzulli schools around the world for collaborative group experiences!*

 $\frac{4}{3}$  3

*Note: For more information on Collaborative Groups, hover over "What is this?"*

- 6. Use the *Show* drop-down menu to filter your Student list:
	- *All Students Displays all Students on the Teacher's class roster*
	- *All Students Not in a Group Displays all Students who do not belong to a group*
	- *Grade and School Displays by selected grade and school*

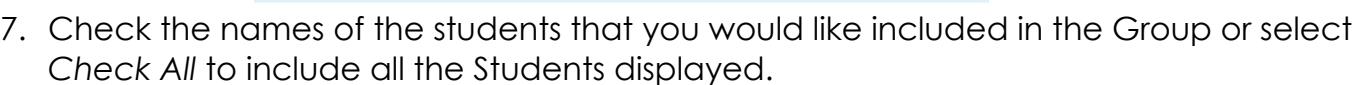

 $\div$ 

All Schools

 $\div$ Go

8. Click *Submit* at the bottom of the screen.

Show: Grade & School

## **Create a Group by Profiler Criteria: Interest Areas, Learning Styles, or Expression Styles**

- 1. On the My Students tab, click *Manage Groups*.
- 2. Click *Create New Group*.
- 3. Select one of the following from the drop-down menu:
	- *Group by Interest Areas Groups students by a specific Interest Area based on their individual Renzulli profile results.*
	- *Group by Learning Styles Groups students by a specific Learning Style based on their individual Renzulli profile results.*
	- *Group by Expression Styles Groups students by a specific Expression Style based on their individual Renzulli profile results.*
- *4.* Select ONE Interest Area, Learning Style, or Expression Style.
- 5. Select one of the following from the drop-down menu:
	- *First Choice Shows Students with that criteria as their first choice.*
	- *First or Second Choice Shows Students with that criteria as their first or second choice.*
	- *First, Second, or Third Choice Shows Students with that criteria as one of their top three choices.*
- 6. Click *View Students*.

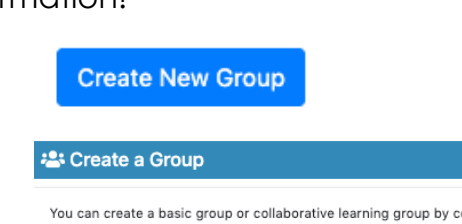

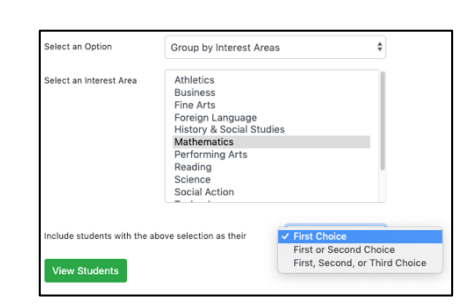

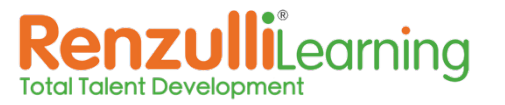

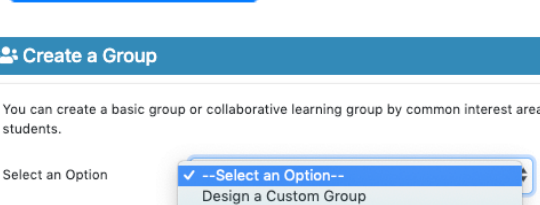

Group by Interest Areas Group by Learning Styles Group by Expression Styles

Select an Option

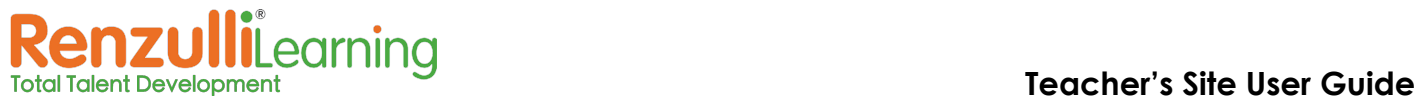

### 8. Choose if this Group is:

- **Basic** *Only you can see the group*
- **Collaborative** *Students will get a shared work space and message board*
- **Global Collaborative** *Currently in Beta testing; partner up with Renzulli Learning schools around the world for collaborative group experiences!*

*Note: For more information on Collaborative Groups hover over "What is this?"*

- 9. Check the names of the students that you would like included in the Group or select *Check All* to include all the Students displayed.
- 10.Click *Submit* at the bottom of the screen.
- 11.Your Groups will be displayed on the next page. Click *View* next to a group to view and edit Group Details.

### **Create a Sub-Group**

- 1. On the My Students tab, click *Manage Groups*.
- 2. In your Manage Groups list, click *Add Sub-Group* next to the Group you wish to create it under.
- 3. Define your criteria. The choices are the same as in the Create a Group section above, for either Custom Groups or define groups by Profiler criteria.
- 4. Name your Group.
- 5. Select Students.
- 6. Click *Submit*.

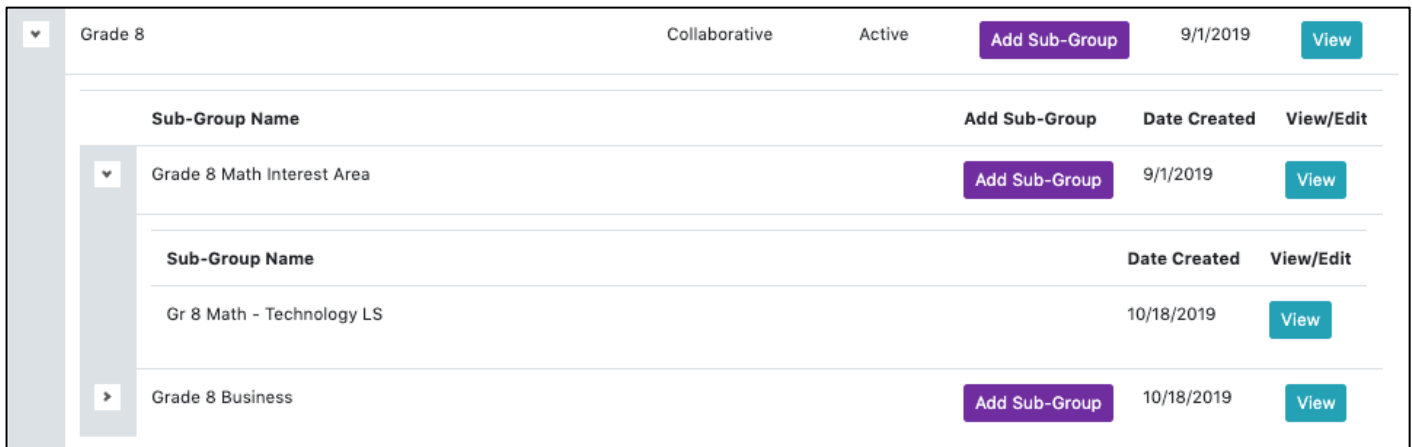

7. To view Sub-Groups, click the little arrow next to a Group name in your Manage Groups list.

**Teacher Tip:** You may add a Sub-Group within a Sub-Group using the same procedure. For example, you can create a Group for 8th graders, then a Sub-Group for the 8th graders who are interested in Math, and then those that have a Technology Learning Style.